# ACCESSORIES ARTICLES QUICK SELECTION

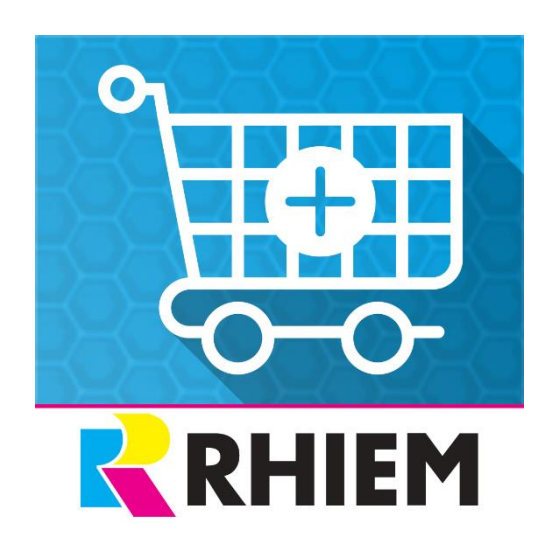

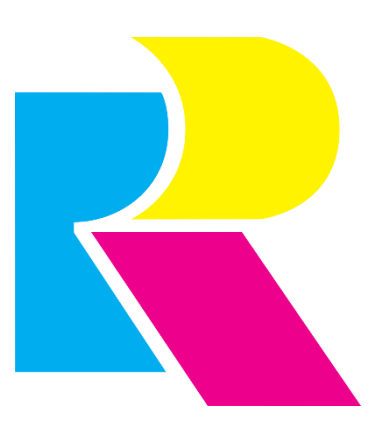

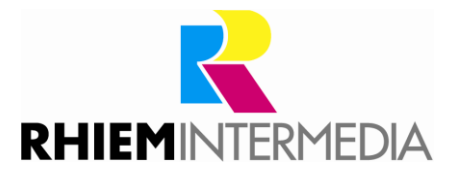

# **Contents**

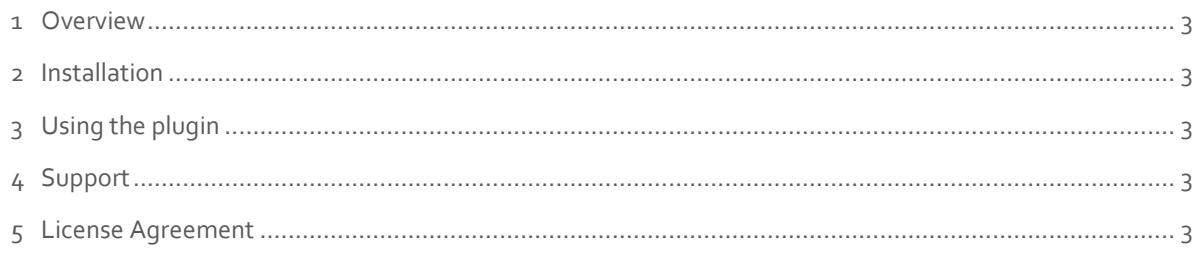

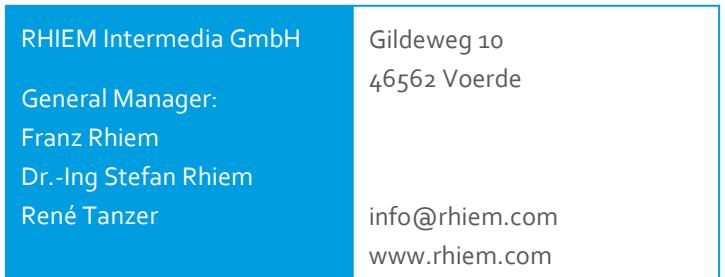

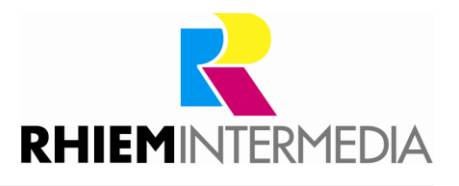

#### <span id="page-2-0"></span>1 Overview

Do you also offer matching accessories for many main items in your online shop? But would you like to save your customers the cumbersome way to every single accessory article? Then we offer you the right solution with our plugin. After installation and activation of the plugin, the accessory item is displayed directly under the shopping cart button. Here the customer then has the option of selecting each individual accessory item in advance by activating a checkbox. After a click in the shopping cart, the selected accessories are placed directly in the shopping cart.

#### <span id="page-2-1"></span>2 Installation

Install the plugin using the Plugin Manager (details on the Plugin Manager can be found in the [Shopware Wiki\)](http://wiki.shopware.com/Plugin-Lizenz-Manager_detail_1337.html).

#### <span id="page-2-2"></span>3 Using the plugin

After installing the plugin, you need to assign the accessory articles in the articles under the Cross-Selling tab. Optionally, you have the choice to deactivate the tile in the plugin configuration and to determine the color of the tile. By default, the tile is displayed when the checkbox is enabled. The primary color of the online store is predefined as the color. (Fig. 1)

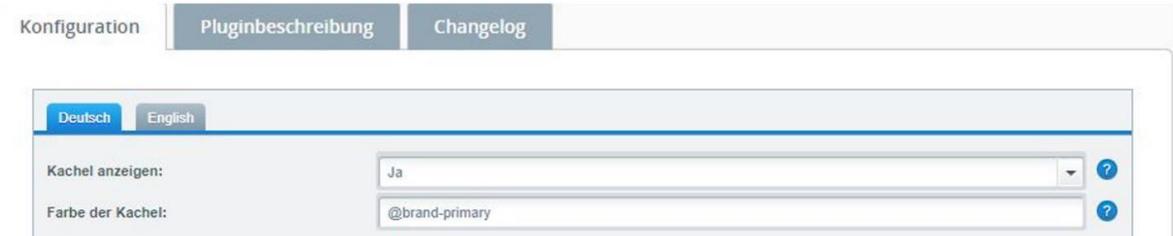

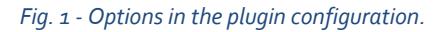

#### <span id="page-2-3"></span>**Support**

Do you have any questions or would you like to customize this plug-in to your individual requirements?

Please use the support function in your [Shopware-Plugin-Account](https://account.shopware.com/)

Do you need help meeting your Shopware requirements? Please use our contact form at <https://rhiem.com/en/contact/>

or send us an email at: [shopware@rhiem.com](mailto:shopware@rhiem.com)

We look forward to hearing from you!

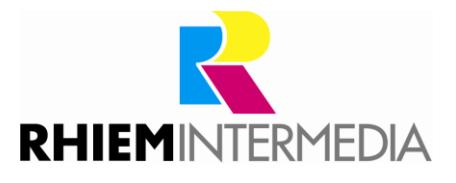

## <span id="page-3-0"></span>5 License Agreement

Please note our license agreement: <https://rhiem.com/license-agreement.pdf>

By using our plugin you confirm that you have read the license agreement and agree with it.

## Rate us!

Your opinion is important to us, therefore we would be pleased to receive your feedback. You can rate the plugin via your Shopware account in the "Licenses" section.

Thank you very much!